# Grafický procesor 602Photo

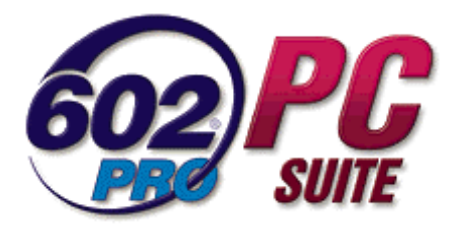

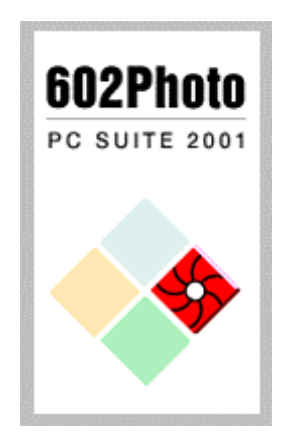

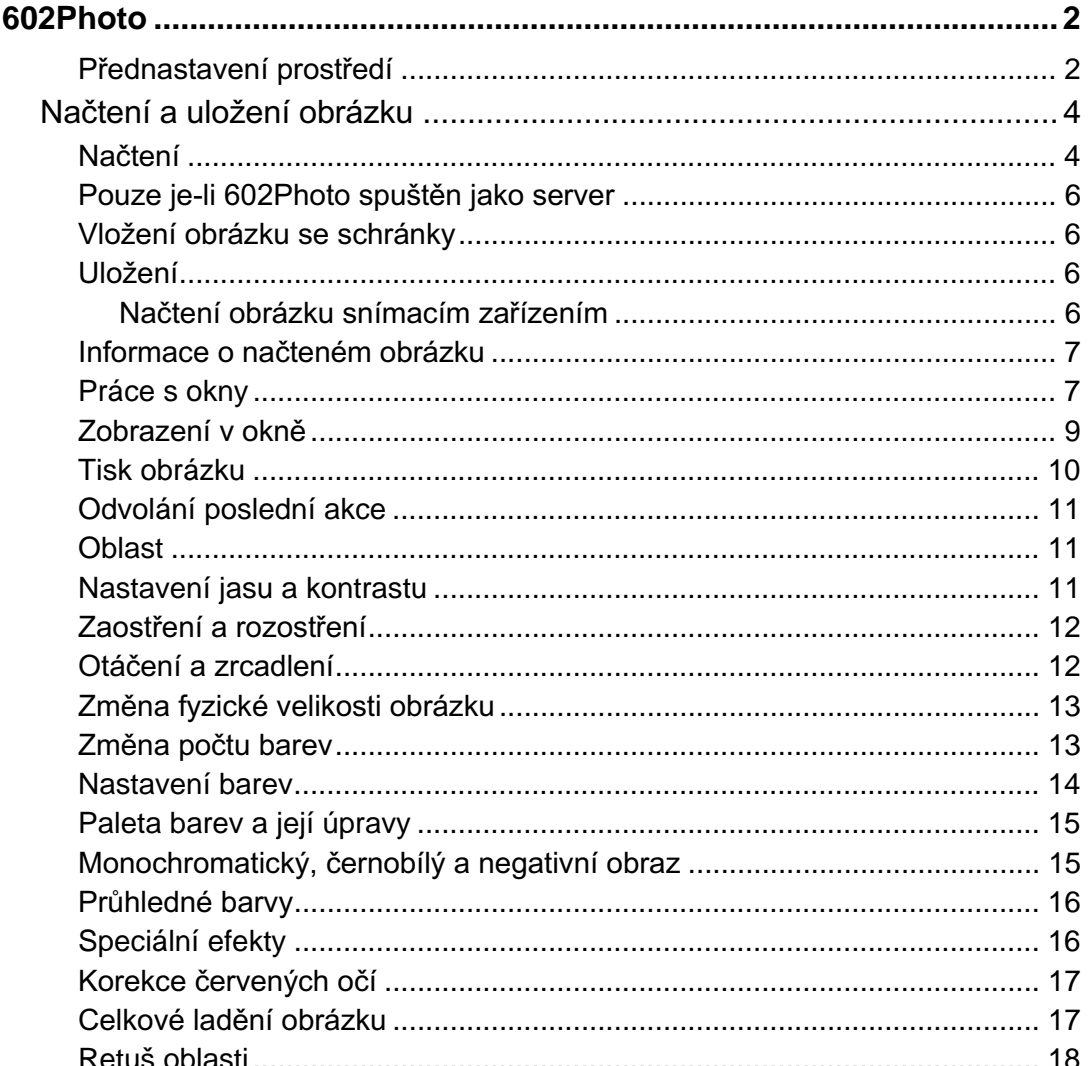

# 602Photo

602Photo je program pro úpravy obrázků. Není to grafický editor, pracuje s hotovými obrázky jako celkem; umožňuje například měnit jejich jas, kontrast a vytvářet celou řadu speciálních efektů.

602Photo je server pro práci s obrázky v programech 602Text, 602Tab a MagicGraf. Pokud to vyžádáte při instalaci, bude zaregistrován jako implicitní prohlížeč obrázků ve Windows (kliknete-li na název grafického souboru, načte se do 602Photo a zobrazí).

Program 602Photo se spouští buď jako samostatný program kliknutím na spouštěcí ikonu nebo jako server z výše uvedených programů při kliknutí na obrázek vložený do textu, tabulky či grafu.

Okno programu je vybaveno standardními ovládacími a kontrolními prvky.

## Přednastavení prostředí

## Předvolby

Dialog s ovladači umožňujícími přednastavit některé vlastnosti prostředí 602Photo. Příkaz otevřete příkazem Předvolby z menu Zobrazit.

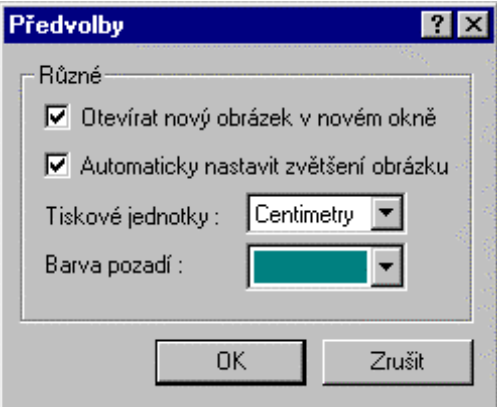

- Zaškrtnete-li čtverec Otvírat nový obrázek v novém okně, bude pro každý další obrázek načtený  $\bullet$ příkazem Otevřít otevřeno nové samostatné okno (pokud je 602Photo spuštěn jako autonomní program).
- Zaškrtnete-li čtverec Automaticky nastavit zvětšení obrázku, obrázek bude do okna načten v takovém měřítku, aby okno bez deformací co nejlépe vyplnil.
- Voličem Tiskové jednotky vyberete jednotky (centimetry nebo palce), ve kterých budou zobrazovány a vkládány délkové údaje potřebné pro tisk obrázku.
- Voličem Barva pozadí s nabídkovou paletou barev vyberete barvu pozadí za obrázkem (nikoliv barvu nevyužité plochy okna).

#### Lišty s tlačítky

Součástí okna 602Photo jsou i lišty s ovládacími tlačítky. Jejich pomocí můžete pouhým kliknutím myší ovládat většinu funkcí programu.

K úpravě tlačítkových lišt můžete využit příkazy plovoucího menu, které otevřete kliknutím pravým tlačítkem myši do oblasti lišty.

#### 

V horní části menu je trojice příkazů ovládajících zobrazení jednotlivých lišt:

- Standardní nástroje lišta obsahuje tlačítka pro práci se soubory, se schránkou, nápověda a volič měřítka zobrazení.
- Efekty lišta obsahuje tlačítka pro aplikaci efektů, automatické i manuální ladění obrázku, korekci červených očí a retuš.
- **Upravy obrazu** lišta obsahuje tlačítka pro práci s barvami, nastavení kontrastu, jasu, zaostření a rozostření.

Jedním kliknutím na položku příkazu se zobrazení příslušných tlačítek potlačí (zatržítko před položkou zmizí), dalším kliknutím se tlačítka obnoví (a zatržítko je opět na svém místě).

Čtvrtým příkazem (je-li zobrazena alespoň jedna z lišt) je příkaz **Konfigurace**. Ten otevře komplexní dialog pro nastavení lišt.

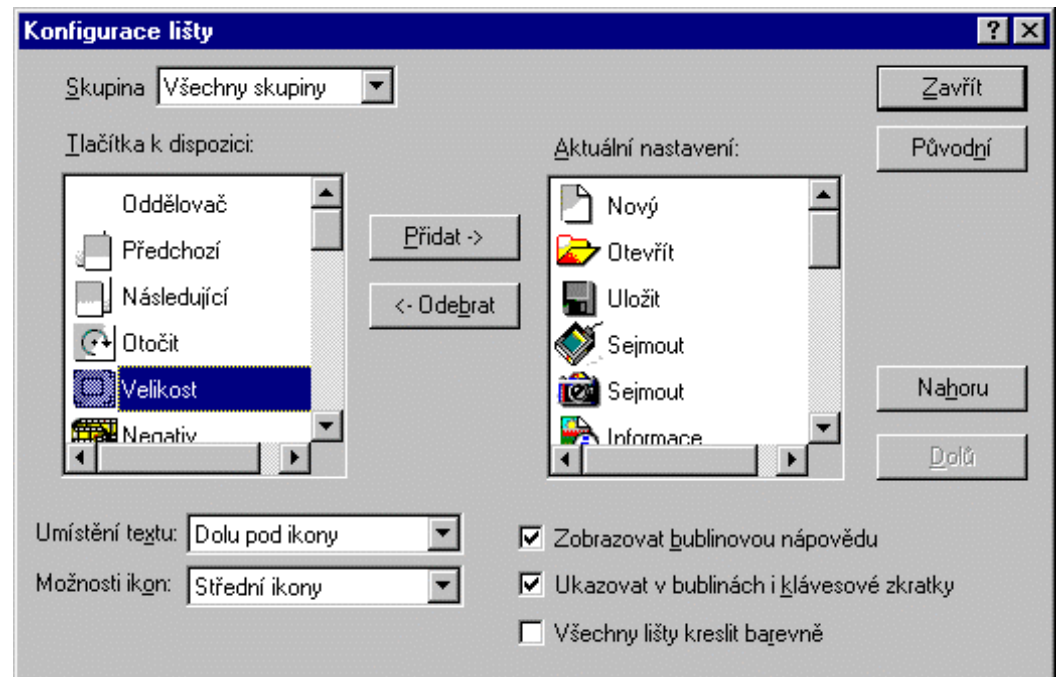

#### 

Voličem Skupina určíte, kterou z lišt budete chtít nastavovat.

Náskeduje dvojice sekcí Tlačítka k dispozici a Aktuální nastavení. Mezi nimi jsou tlačítka Přidat a **Odebrat**. V levé sekci isou zastoupena všechna tlačítka, která může lišta obsahovat. Ve druhé sekci isou ta tlačítka, která jsou na liště v dané chvíli zastoupena. Chcete-li nějaké tlačítko přidat, označte jej kliknutím myší a stiskněte tlačítko Přidat. Pokud chcete nějaké tlačítko z lišty naopak vyjmout, klikněte na něj v seznamu pravé sekce a stiskněte tlačítko Odebrat.

Pořadí tlačítek na liště můžete nastavit podle vlastních požadavků. Kliknutím označte položku v seznamu Akuální nastavení a pomocí tlačítek Nahoru a Dolů ji posuňte na požadované místo.

Velikost tlačítek je dána velikostí obrázků (ikon) na jejich čelní ploše. Pomocí voliče Možnosti ikon můžete vybrat jednu ze tří variant: Malé ikony – Střední ikony – Velké ikony.

Každé tlačítko na liště obsahuje vedle obrázku také textový popis. Ten můžete podle nastavení voliče Umístění textu zobrazit buď dole (pod obrázkem), vpravo (vedle obrázku) či můžete text úplně vynechat.

#### 

K modifikaci zobrazení lišt můžete využít zaškrtávací čtverec Všechny lišty kreslit barevně. Při zaškrtnutí budou tlačítka zobrazena stále barevně. V opačném případě bude tlačítko barevné jen nastavíteli nad něj kurzor myši.

Bublinová nápověda je důležitým informačním subsystémem, který vás pružně informuje o významu jednotlivých ovládacích prvků. Pokud je bublinová nápověda aktivní (máte zatržený čtverec Zobrazovat bublinovou nápovědu), zobrazí se při nastavení kurzoru myši nad tlačítko stručný nápovědný text uzavřený do rámečku, tzv. "bubliny". Jestliže zaškrtnete i čtverec Ukazovat v bublinách i klávesové zkratky, bude informace v bublině doplněna klávesovým povelem vedoucím ke spuštění stejné akce jako stisk tlačítka (pokud takový povel existuje).

Poslední dosud nepopsané tlačítko je tlačítko Původní. Jeho stiskem se uspořádání tlačítek vrátí k implicitní podobě jakou mělo po instalaci programu.

## Načtení a uložení obrázku

## Načtení

Příkaz Otevřít z menu Soubor otevře komplexní dialog pro vyhledání a načtení obrázku z grafického souboru.

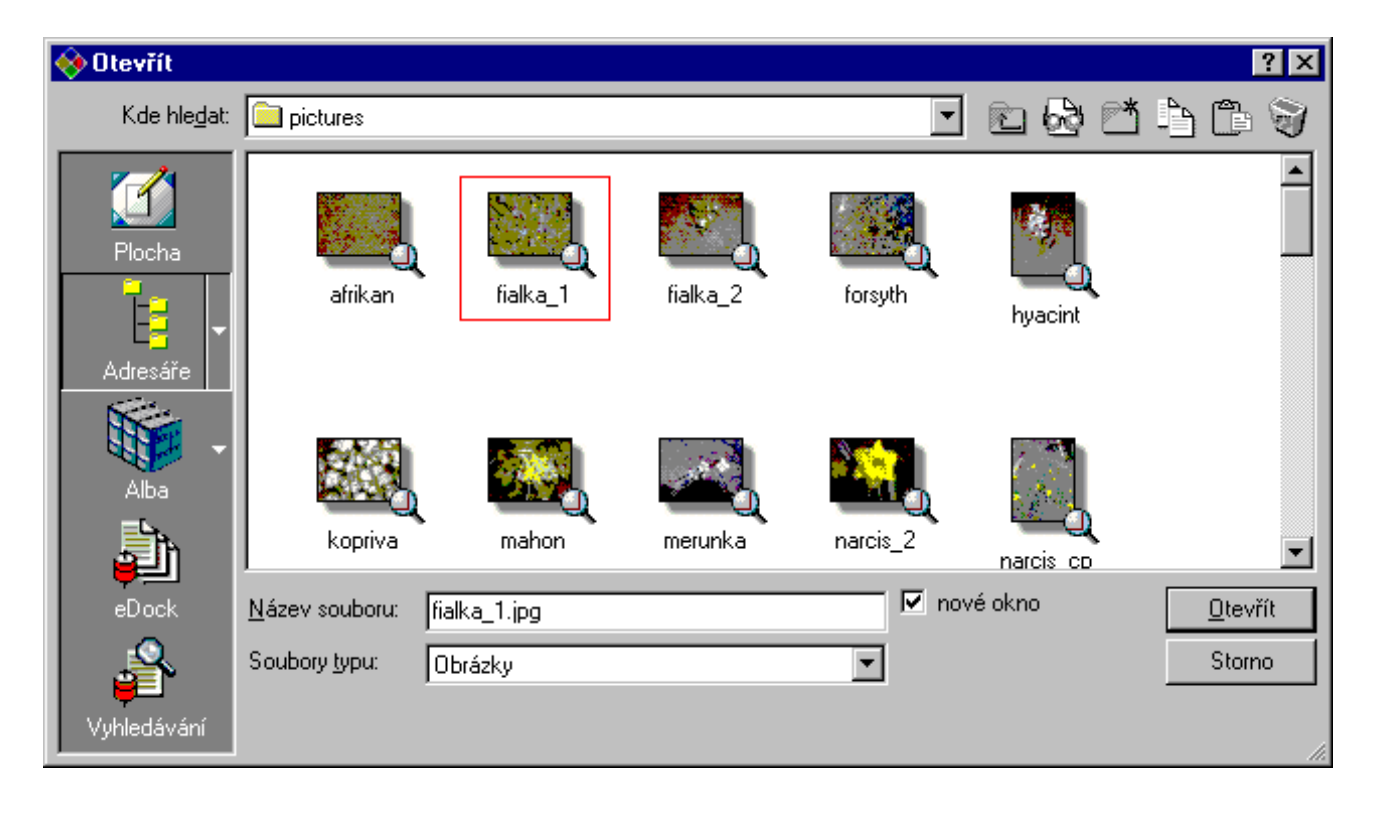

Pokud zaškrtnete čtverec Nové okno, obrázek se načte do dalšího samostatného okna (uspořádání oken na ploše 602Photo viz příkazy menu Okno).

Dialog pro otevření obsahuje v levé části svislou lištu s tlačítky pro volbu obsahu centrálního pole dialogu. Dále jsou tu k dispozici všechny obvyklé prostředky pro výběr souborové masky, volbu adresáře a specifikaci souboru.

## 

Tlačítkem Plocha, které je první ve svislém sloupci vlevo, získáte výpis souborů obsažených na Ploše Windows, Plochu lze používat jako jisté odkladiště souborů, které právě často používáte. Odkládání na plochu však nepřehánějte, abyste po spuštění Windows neviděli pestrobarevnou změť několika vrstev spouštěcích ikon.

Tlačítkem Adresáře vytvoříte běžnou univerzální formu dialogu, který umožňuje výběr souboru klasickým způsobem (disk – adresář – soubor).

Stiskem pravé části tlačítka adresáře se šipkou se otevře nabídka s několika upřesňujícími příkazy:

- Naposledy otevřený bude zobrazen obsah toho adresáře, který byl použit naposledy otevřený před ukončením programu.
- Pracovní plocha bude zobrazen obsah adresáře odpovídajícího pracovní ploše Windows.
- Dokumenty bude vypsán obsah pracovního adresáře Dokumenty a v něm uložených podadresářů  $\bullet$ (skříně, šanony, alba, soubory).
- Tento počítač zobrazí se strom struktury diskových jednotek počítače včetně z něj přímo aktuálně dostupných síťových svazků.
- Místa v síti vypíše strukturu jmen počítačů dostupných sítí (odpovídá systémovému Okolní počítače).
- Vlastní adresář otevře dialog Nastavení adresáře pro výběr konkrétního adresáře podle vlastní volby, jenž bude zařazen do nabídky tlačítka Adresář. Při zaškrtnutí čtverce Používat jako výchozí bude položka zvolená v dialogu Nastavení adresáře implicitně přednastavena jako výchozí při každém otevření dialogu Otevření souboru.

Dokumenty můžete také načítat s využitím nadstavby 602Album. Zde jsou soubory archivovány kancelářským způsobem ve struktuře skříní, šanonů a složek a obrázky ve fotografických albech. Do této nadstavby se dostanete tlačítkem Alba ve svislém sloupci vlevo. Doplňkové tlačítko se šipkou otevře přímo nabídku dostupných skříní a také položku pro přechod do prostředí fotografických alb.

## 

Nadstavba eDock je samostatná aplikace, která je použitelná univerzálně – není to součást balíku PC SUITE. Její pomocí lze na Internetu založit veřejně přístupný sklad dokumentů, dostupný komukoliv, kdo používá Internet a má k tomu oprávnění.

Máte-li nadstavbu eDock instalovanou, dostanete se do ní tlačítkem eDock. Soubory v ní můžete vyhledávat v dialogu otevřeném tlačítkem Vyhledávání.

#### Různé způsoby zobrazení

Stiskem tlačítka Způsob zobrazení dokumentů se otevře nabídka se třemi příkazy. Podívejme se, co znamenaií.

## 

Pracovní plocha bude vypadat tak, jako na připojeném obrázku. Položky adresářů jsou prezentovány kartotéčním štítkem s názvem adresáře, soubory pak podle jejich charakteru. Dokumenty a sešity většinou nabídnou náhled na svou první stránku (v neformátovaném tvaru), obrázky pak obvykle zmenšený náhled samy na sebe. Soubor, se kterým chcete pracovat, označíte klepnutím myší – orámuje se červeným obdélníkem.

Tlačítkem s lupou zobrazíte zvětšený náhled tak, abyste jej mohli posoudit; ukažme si to tentokrát na obrázku. Zvětšení náhledu ukončíte tlačítkem Esc nebo klepnutím mimo náhled do dialogu.

#### 

Při zobrazení seznamu se na pracovní plochu dialogu vypisují jen názvy souborů a adresářů. Před každou z položek je grafický symbol, který umožňuje její identifikaci (adresářové položky mají svůj typický žlutý štítek, soubory pak symbol podle typu programu, kterým byly vytvořeny).

#### 

Zobrazení detailů je jednosloupcové. Ke každé položce se navíc vypisuje její typ (přípona), velikost a datum i čas poslední aktualizace.

#### Vodorovná lišta s tlačítky

Kromě tlačítka pro volbu způsobu zobrazení obsahuje vodorovná lišta ještě další tlačítka. Jejich pomocí můžete přejít do nadřízeného adresáře nebo založit podadresář, pracovat se schránkou Windows, případně soubory "vyhazovat do koše".

## Pouze je-li 602Photo spuštěn jako server

V inplace režimu (je-li 602Photo spuštěn jako server nad obrázkem vloženým do dokumentu či sešitu) lze samotný obrázek načíst příkazem Import, který najdete v menu Úpravy nebo klávesovým povelem Ctrl+Shift+O.

Na konci menu Soubor se vypisují názvy souborů, ze kterých byly načítány naposledy zpracovávané pbrázky. Libovolnou položku s názvem můžete použít pro okamžité načtení obrázku bez nutnosti manipulace s dialogem příkazu Otevřít.

#### Vložení obrázku se schránky

Obrázek je také možné vložit ze standardní schránky Windows (Clipboard). V menu Úpravy spusťte příkaz Vložit. V následujícím submenu pak vyberte buď příkaz Jako nový obrázek nebo Jako novou oblast. Prvním příkazem vložíte obsah schránky jako nový obrázek – podle přednastavení se buď otevře nové okno nebo se obsahem schránky přepíše obsah okna stávajícího. Druhý příkaz vloží obsah schránky jako oblast do obrázku otevřeného v aktuálním pracovním okně.

#### Uložení

#### Ukládání během práce

Příkaz Uložit z menu Soubor uloží obrázek do souboru ze kterého byl načten. Pokud obrázek ještě nebyl uložen, automaticky se přejde do dialogu příkazu Uložit jako.

#### Uložení se specifikací názvu

Příkaz Uložit jako z menu Soubor uloží obrázek do souboru specifikovaného jména, do vybraného adresáře a na zvolený disk.

U formátů, kde je to možné, dialog nabízí také verze způsobu uložení (například v komprimovaném či nekomprimovaném formátu).

Vzhled dialogu i jeho obsluha jsou obdobné jako u dialogu pro načítání obrázků.

## Načtení obrázku snímacím zařízením

#### Výběr zařízení

Příkaz Výběr zařízení z menu Soubor umožní vybrat snímací zařízení pro sejmutí obrazové předlohy do grafického formátu např. scanner nebo digitální fotoaparát.

Dialog Vybrat zdroj obsahuje aktuální přehled dostupných zařízení. Na požadovanou položku nastavte ukazatel a stiskněte tlačítko Vybrat.

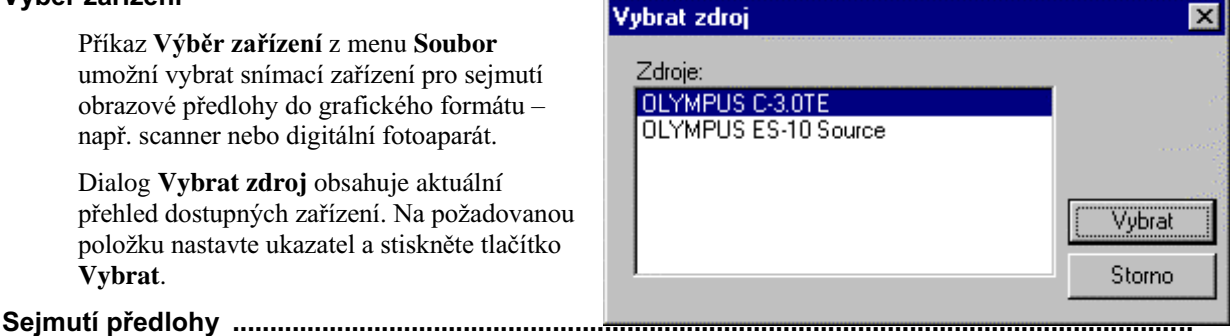

Příkaz Sejmout předlohu sejme předlohu pomocí zařízení (fotoaparátu či scanneru) předvoleného příkazem Výběr zařízení. Po spuštění se přejde do vstupního dialogu programového celku, jehož pomocí se dané zařízení ovládá. Ukončením činnosti zařízení se zhotovený obrázek načte do okna 602Photo.

Příkaz Sejmout fotografii vyfotografuje předlohu pomocí fotoaparátu, jehož ovladač jste vybrali v dialogu příkazu Výběr zařízení. Po spuštění se otevře vstupní dialog programového celku, jehož pomocí se fotoaprát ovládá. Ukončením činnosti zařízení se zhotovená fotografie načte do okna 602Photo.

## Informace o načteném obrázku

Informace o obrázku načteném v aktuálním pracovním okně získáte příkazem Informace z menu Zobrazit (Alt+Enter).

Dialog zobrazí informační tabulku 602Photo o obrázku načteném do aktuálního pracovního okna.

- Jméno název souboru, ze kterého byl obrázek načten.
- Rozměry původní výška a šířka v bodech.
- **Rozlišení** v jakém rozlišení je obrázek právě uložen (DPI Dots Per Inch = počet bodů na palec).
- **Počet barev** kolikabarevná paleta je použita  $(2 16 256 16.7M)$ .
- Průhledná barva údaj, zda byla či nebyla v obrázku specifikována průhledná barva.
- Typ typ grafického souboru (bitmapa, tiff, gif, jpeg ...).
- Komprese název kompresní metody, byla-li při uložení použita.
- Velikost obrázku skutečná velikost obrázku (podle velikosti, rozlišení a počtu barev).
- Velikost souboru velikost obrázku uloženého do souboru (po kompresi může být výrazně menší).
- Kompresní poměr poměr mezi očekávanou velikostí (odpovídající rozlišení, velikosti a počtu barev) a skutečnou velikostí po uložení do souboru.

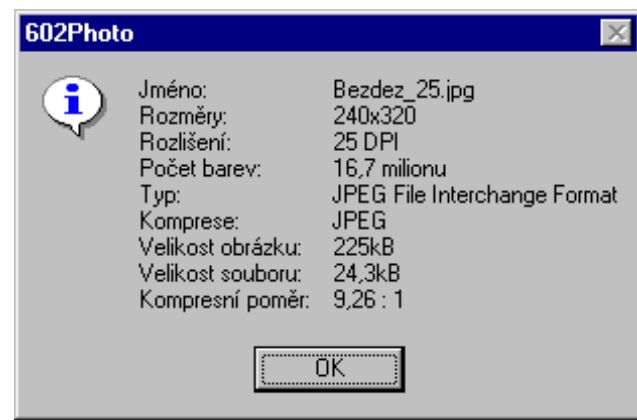

Pokud je 602Photo spuštěn jako server, zobrazí se jen jméno, rozměry, počet barev.

## Práce s okny

## Kdy se otvírá nové okno?

Nová okna se otvírají při načítání dalších obrázků; je však zapotřebí, aby v dialogu příkazu Předvolby (menu Zobrazit) byl zaškrtnutý čtverec Otevírat nový obrázek v novém okně.

Nové prázdné okno připravené pro vložení obrázku otevře také příkaz Nový z menu Soubor. Parametry nového obrázku určíte v dialogu Nový obrázek:

V sekci Rozměry je to výška a šířka v bodech a rozlišení v DPI (Dots Per Inch – body na palec).

V sekci Vlastnosti obrázku vyberete z palety barvu pozadí (plochy obrázku zadanou výše, nikoliv celého okna) a určíte počet barev  $(2 - 16 - 256 - 16,7M)$ .

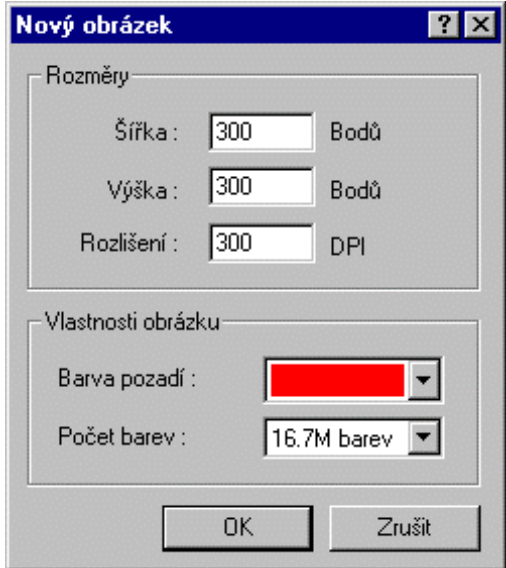

#### Uspořádání oken

#### 

Příkaz Mozaika z menu Okno uspořádá okna s obrázky do podoby mozaiky. Všechny obrázky budou viditelné; čím vce jich však bude, tím menší plochu budou mít k dispozici.

Příkaz otvírá submenu s dvěma příkazy:

- Vodorovné dělení okna budou v hlavním okně Windows situována pod sebe, takže obrázky budou mít k dispozici "dlouhé nudle".
- Svislé dělení okna budou v hlavním okně Windows situována vedle sebe.

Příkaz Kaskáda z menu Okno uspořádá okna s obrázky do kaskádové podoby. Plně viditelné bude jen okno s prvním obrázkem; ostatní budou podsunuta tak, aby bylo vidět jejich záhlaví s názvem a úzký svislý pruh v levé části.

#### Minimalizace oken do podoby ikon

Příkaz Minimalizovat vše z menu Okno minimalizuje všechna okna s obrázky do tvaru ikon spouštěcích tlačítek v systémovém okně Windows. Kliknutím na tlačítko se okno s obrázkem zvětší do původní velikosti.

#### Uzavření oken

Příkazem Zavřít z menu Soubor uzavřete pouze pracovní okno.

Příkazem Uzavřít vše z menu Okno uzavřete všechna otevřená okna, čímž se také ukončí činnost 602Photo. Pokud některý z obrázků byl upravován a nebyl dosud uložen, proces se pozastaví a vypíše se varovná zpráva.

#### Přepínání mezi okny

#### 

V této části menu Okno je vypsán přehled právě otevřených oken 602Photo. Aktuální pracovní okno je zatrženo. Čísla položek jsou rozhodující pro posouzení, které z oken bude "předchozí" a které "následující" pro potřeby příkazů Následující a Předchozí.

#### **Následující okno ..................................................................................................................................**

Pokud je otevřeno více oken s obrázky, přejde se do okna následujícího příkazem **Následující** z menu **Okno**.

#### 3HGFKR]tRNQR**....................................................................................................................................**

Pokud je otevřeno více oken s obrázky, přejde se příkazem Předchozí z menu Okno do okna předchozího.

## **Zobrazení v okně**

#### Měřítko zobrazení

Způsob prezentace obrázku v okně můžete upravit volbou vhodného měřítka zobrazení. Změna měřítka nemá žádný vliv na skutečnou velikost obrázku a při uložení jej nijak neovlivní. Příkazy pro nastavení měřítka zobrazení najdete v menu Zobrazit.

## 3HVFHORXREUD]RYNX **.........................................................................................................................**

Příkaz Přes celou obrazovku modifikuje měřítko tak, že v hlavním okně Windows je na obrazovce pouze obrázek načtený v 602Photo zvětšený tak, aby obrazovku co nejlépe vyplňoval (při zachování poměru výšky a šiřky obrázku). Ostatní okna a ovládací prvky jsou dočasně potlačeny. K běžnému zobrazení v oknech se vrátíte stiskem klávesy **Esc** nebo opakovaným použitím téhož příkazu z plovoucího menu (je v tomto případě zaškrtnutý).

## 3L]S\$VREHQtYHOLNRVWLRNQD **...............................................................................................................**

Příkaz Velikost okna přizpůsobí zobrazení obrázku tak, aby byl při dané velikosti pracovního okna 602Photo zobrazen celý. Příkaz nemá vliv na fyzickou velikost obrázku.

## 3L]S\$VREHQtPtWNDSUR]REUD]HQtREODVWL**.....................................................................................**

Příkaz Celou oblast upraví měřítko zobrazení tak, aby označená oblast co nejlépe vyplnila prostor pracovního okna. Nejedná se při tom o fyzické vyříznutí, jen možnost kontrolního pohledu a usnadnění jejího případného zpracování.

## =REUD]HQtYHVNXWHþQpYHOLNRVWL **........................................................................................................**

Příkaz Zvětšení 100 % upraví měřítko zobrazení obrázku na 100%. Pokud se obrázek nevejde do okna v daných dimenzích celý, můžete jej posouvat pomocí dvojice posuvníků.

## 1DVWDYHQtMLQpKRPtWND **....................................................................................................................**

Příkaz Zvětšení umožní upravit měřítko zobrazení výběrem možností 25%, 50%, 100%, 200% a 400% ze submenu. Možnost širší volby (od 10% do 1000%) nabízí volič na nástrojové liště. Do jeho vstupního pole můžete také napsat konkrétní hodnotu měřítka.

#### **Vícestránkové obrázky**

Vícestránkové obrázky je možné v oknech listovat. Toto listování nemá spojitost s posunem obrázku v okně při nastavení příliš velkého měřítka.

- Příkaz Předchozí stránku odlistuje obrázek na předchozí stránku.
- Příkaz Následující stránku odlistuje obrázek na následující stránku.

Oba příkazy jsou použitelné jen u vícestránkových obrázků

## Tisk obrázku

V dialogu příkazu Rozměry pro tisk (menu Soubor) můžete nastavit šířku a výšku obrázku, jak má být vytištěn na tiskárně. Lze také stanovit rozlišení v DPI (Dot Per Inch – bodů na palec).

V dialogu jsou použity délkové jednotky nastavené pomocí příkazu Předvolby.

Obrázek načtený v aktuálním okně vytisknete příkazem Tisk z menu Soubor. Příkaz otevře dialog pro nastavení parametrů tisku.

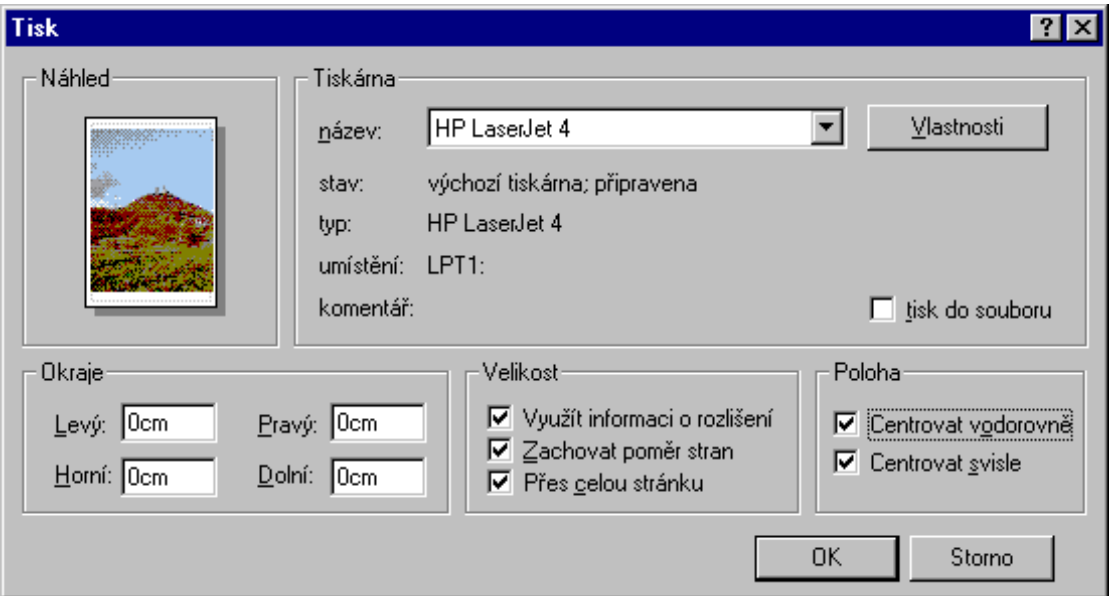

V levé horní části je v sekci Náhled náhledové okénko, kde vidíte relaci mezi tiskovou stránkou a velikostí a polohou obrázku.

V sekci Tiskárna jsou informace o aktuálně nastavené tiskárně. Její provozní parametry můžete nastavit v systémovém dialogu, který otevřete tlačítkem Vlastnosti.

Pokud potřebujete tisknout místo na papír do souboru v postscriptovém formátu, zaškrtněte čtverec Tisk do souboru. V tom případě bude dále následovat dialog pro volbu souboru.

V sekci Okraje můžete nastavit okraje stránky tak, aby nekolidovaly s technickými možnostmi dané tiskárny (aby nedošlo k nežádoucímu oříznutí).

Sekce Velikost obsahuje tři zaškrtávací čtverce; jejich vliv vidíte v náhledové sekci:

- Využít informaci o rozlišení obrázek bude tištěn v původním rozlišení a nikoliv podle nastavení tiskárny.
- **Zachovat poměr stran** při zvětšení na celou stránku bude zachován poměr stran, takže nedojde k deformaci obsahu.
- Přes celou stránku obrázek bude upraven tak, aby vyplnil celý formát stránky.

Standardně je obrázek zarovnán k levému hornímu okraji stránky. Pomocí čtverců Centrovat vodorovně a Centrovat svisle v sekci Plocha můžete obrázek vystředit v obou možných směrech.

## Odvolání poslední akce

Naposledy provedenou akci můžete odvolat a obrázek tak vrátit do původního stavu.

K odvolání poslední akce je určen příkaz **Odvolat** z menu Úpravy. Stejně lze použít klávesový povel Alt+Backspace nebo tlačítko na liště. Příkaz v menu je vždy doplněn názvem akce, kterou lze odvolat, například Odvolat černobílý obrázek.

Odvolat lze pouze jednu poslední akci. Dalším použitím příkazu "odvoláte odvolané" a vrátíte se do výchozího bodu. Pozor – jednou poslední akcí se skutečně myslí akce vyvolaná jedním spuštěním příkazu, klávesového povelu či stisku tlačítka z lišty. Pokud třeba třikrát vyvoláte příkaz Zaostřit, budete moci odvolat jen to poslední (třetí) zaostření !!!

## **Oblast**

Oblast je výřez obrázku, na který lze aplikovat většinu příkazů a povelů používaných pro práci s celými obrázky.

#### Specifikce oblasti

Oblast specifikujete příkazem Vybrat oblast z menu Úpravy. Tvar oblasti se bude řídit výběrem příkazu z následujícího submenu:

- **Obdélník** oblast označíte tahem myší při stisknutém levém tlačítku.  $\bullet$
- Čtverec oblast označíte tahem myší při stisknutém levém tlačítku.
- Elipsa oblast označíte tahem myší při stisknutém levém tlačítku.
- Kružnice oblast označíte tahem myší při stisknutém levém tlačítku.
- · Od ruky oblast označíte tahem myší při stisknutém levém tlačítku. Uvolněním tlačítka se oblast uzavře přímkovou spojnicí z aktuálního do výchozího bodu.
- Čárová postupným klikáním myší vytvoříte požadovaný polygon. Zadání se ukončí novým kliknutím do výchozího bodu.

## Oříznutí oblasti

Oblast můžete příkazem Oříznout oblast z menu Obrázek (Shift+R) oříznout tak, že se z okna odstraní veškerá obrazová informace mimo oblasti. Tím můžete z obrázku po ořiznutí a uložení do nového souboru získat například požadovaný detail.

#### Zkopírování oblasti do schránky

Oblast můžete příkazem **Kopírovat** (Ctrl+C) z menu Úpravy zkopírovat do schránky Windows a následně vlepit na vybrané cílové místo.

#### Vlepení obsahu schránky do oblasti

Jako oblast lze také do obrázku vlepit obsah schránky. V submenu příkazu Vložit (menu Úpravy) spusťte příkaz Oblast (Ctrl+E). Obsah schránky se vloží ve formě výřezu ohraničeného čárkovanou čarou do aktuálního pracovního okna. Výřez můžete tahem myší posunout na místo podle vlastní volby.

## Nastavení jasu a kontrastu

Jas a kontrast lze nastavit – jako u televizoru – nezávisle na sobě v širokých mezích.

Jas a kontrast se nastaví v dialogu otevřeném příkazem **Jas & Kontrast** (menu **Obrázek**), klávesovým povelem Ctrl+K nebo tlačítkem z lišty.

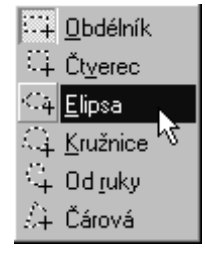

## 602Pro PC SUITE - 602Photo

Dialog umožní upravit stupeň jasu a kontrastu. Obě veličiny můžete nastavit tahem za ovladače posuvníků Světlost a Kontrast nebo exaktním zápisem do vstupních polí (jejich šipková tlačítka přidávají či ubírají po pěti procentech). Změna se průběžně promítá do zobrazení aktuálního obrázku.

Základní jas a kontrast původního obrázku jsou 0%. Pomocí voličů je lze změnit v rozmezí -100% až  $+100\%$ .

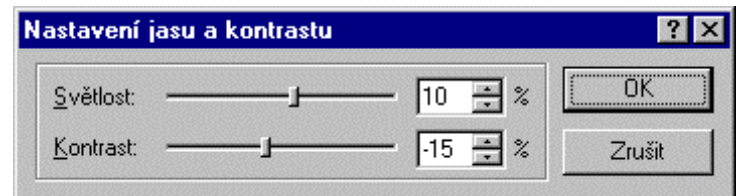

## Zaostření a rozostření

Při zaostření se zvětšují rozdíly mezi dvěma následnými odstíny barvy, při rozostření je proces opačný.

Zaostření a rozostření dosáhnete příkazy Zaostřit (Ctrl+T) a Rozostřit (Ctrl+Shift +T) z menu Obrázek nebo pomocí tlačítek z lišty. Příkazy ani tlačítka nemají žádný dialog; používejte je opakovaně tak dlouho, dokud nedosáhnete žádaného efektu.

Pozor – příkaz Odvolat má vliv jen na poslední rozostření!

## Otáčení a zrcadlení

#### Otáčení ...........

K pootočení obrázku využijete dialog, který otevřete příkazem Otočení (menu Obrázek) nebo tlačítkem z lišty či klávesovým povelem Ctrl+R.

Obrázkový dialog umožní vybrat způsob, jak potočit obrázek do čtyř různých pozic:  $0 - 90 - 180 - 270$ stupňů. Je-li v daném okamžilu označena oblast, bude se otáčení vztahovat jen na ni (v dialogu bude také zobrazen příslušný výřez).

Při zrcadlení se obrázek jakoby odráží v zrcadle postaveném podle zvolené roviny.

V submenu příkazu Zrcadlení (menu Obrázek) najdete tři možnosti volby "polohy zrcadla":

- Vodorovně příkaz natočí obrázek tak, jak byste ho viděli ve vodorovně postaveném zrcadle.
- Svisle příkaz zobrazí obrázek tak, jak byste ho viděli ve svisle postaveném zrcadle.
- Diagonálně příkaz zobrazí obrázek tak, jak byste ho viděli v šikmo postaveném zrcadle. Pokud je označena oblast libovolného typu, tak akce platí jen pro tuto oblast.

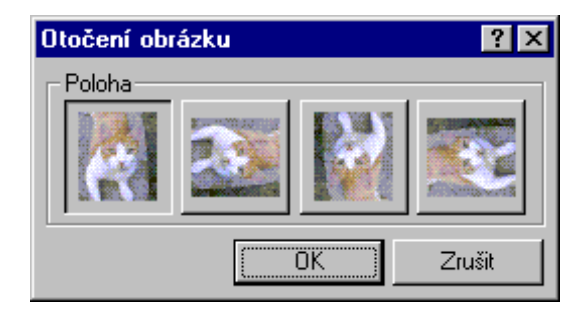

## Změna fyzické velikosti obrázku

Velikost obrázku můžete změnit v dialogu otevřeném příkazem Změna velikosti z menu Obrázek klávesovým povelem Ctrl+M nebo tlačítkem z lišty. Dialog obsahuje několik předvolených rozměrů a dále prostředky pro vaši vlastní volbu.

Příkaz umožní změnit velikost obrázku v jednom z přednastavených formátů:

- 320 x 200 bodů
- 640 x 350 bodů
- 640 x 480 bodů
- 800 x 600 bodů
- 1024 x 768 bodů
- v původní velikosti (jak byl načten)

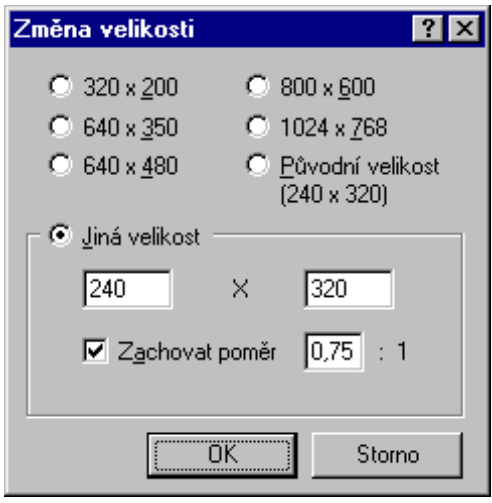

V sekci Jiná velikost můžete zvolit rozměry podle vlastního uvážení. To lze konkrétním zadáním svislého i vodorovného rozměru nebo jen jednoho z nich a dopočtem druhého volbou vhodného měřítka. Zaškrtnutím čtverce Zachovat poměr se uzamkne výchozí poměr stran a nedojde tak k obrazovým deformacím.

Velikost obrázku se dynamicky promítá na stavový řádek.

## Změna počtu barev

Snížení či zvýšení počtu barev dosáhnete příkazy Snížit počet barev a Zvýšit počet barev z menu Barvy. Oba příkazy otvírají submenu, kde jsou uvedeny možnosti přicházející v úvahu. Máte-li například 256-ti barevný obrázek, můžete přejít na 16 barev, dvě barvy nebo naopak na 16,7 M barev.

## Zmenšení počtu barev

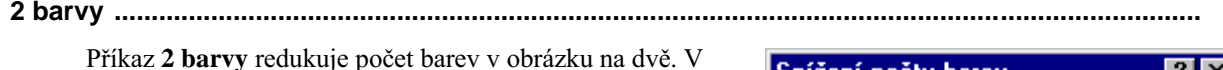

dialogu Snížení počtu barev v sekci Metoda vyberete pomocí grafické nabídky jednu z možností způsobu redukce.

U poslední volby vpravo (pérovka) máte k dispozici ještě volič Úroveň černé. Jeho pomocí můžete černou barvu přiřadit částem obrázku s různým stupněm jasu. Při nastavení vlevo (k nule) bude stále více partií bílých, při nastavení vpravo bude obrázek černat.

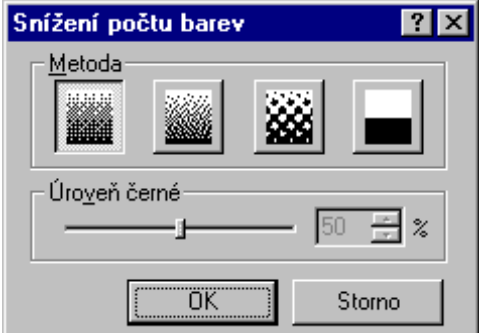

#### 16 barev

Příkaz 16 barev redukuje počet barev v obrázku na šestnáct. V dialogu Snížení počtu barev v sekci Metoda vyberete jednu ze dvou možností způsobu redukce:

- Optimalizovanou paletu, a to buď na základě nejpoužívanějších barev nebo průměrných barev.
- Paletu Windows s redukcí podle Bayerova rozptylu nebo distribuce chyby.

#### 256 barev

Příkaz 256 barev redukuje počet barev v obrázku na 256. V dialogu Snížení počtu barev v sekci Metoda vyberete jednu ze dvou možností způsobu redukce:

- podle nejpoužívanějších barev
- podle průměrných barev.

## Zvětšení počtu barev

Příkaz Zvýšit počet barev otevře submenu s příkazy, které pracují přímo, bez dalších doprovodných dialogů. Dostupnost příkazů závisí na skutečném počtu barev editovaného obrázku.

- 16 barev příkaz zvýší počet barev obrázku ze dvou na šestnáct.
- 256 barev příkaz zvýší počet barev obrázku na 256.
- 16.7M barev příkaz zvýší počet barev na 16.7M

## Nastavení barev

U barevných obrázků (případně označených oblastí) je možné nastavit poměr červené, modré a zelené složky, případně barvy vzájemně prohodit.

Poměr červené, modré a zelené barevné složky obrázku nastavíte v dialogu příkazu Barevné složky. Dialog můžete také otevřít tlačítkem z lišty nebo klávesovým povelem Ctrl+B. Pokud vás při posouzení výsledného efektu ruší dialog překrývající část obrázku, odsuňte ho tahem myší za horní část rámečku stranou.

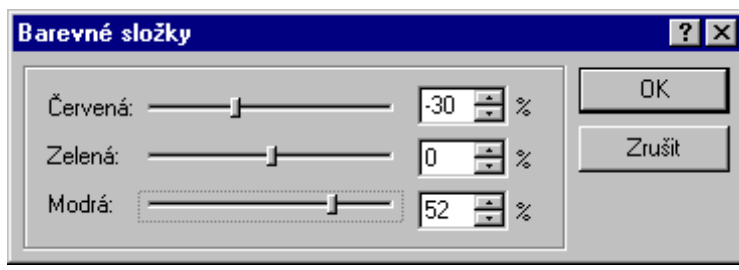

Dialog obsahuje tři posuvné voliče, jejichž pomocí můžete samostatně nastavit zastoupení uvedených barev. Vpravo od posuvníků jsou vstupní pole pro přímý zápis doplněná pomocnými tlačítky pro skokové změny po pěti procentech. Nulová hodnota odpovídá původnímu podání barev. Posunem vpravo (ke kladným hodnotám) se příslušná barva přidává, na opačnou stranu ubírá.

Původní nastavení je 0%; pomocí voličů můžete jednotlivé složky přidávat i ubírat. Okamžité nastavení se ihned promítne v obrázku.

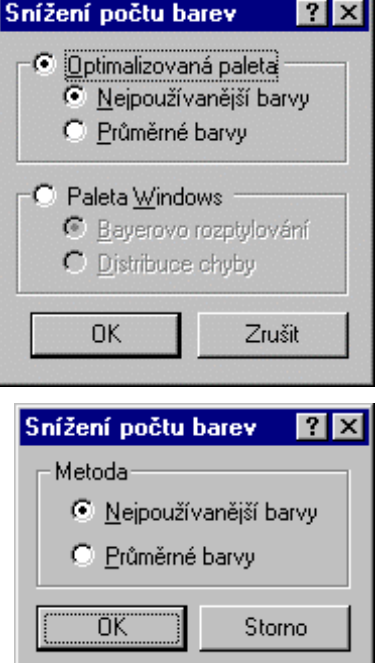

#### Prohození barevných složek

Příkaz Prohození složek dovoluje záměnu jedné ze základních barevných složek (červené, modré zelené) za jinou složku z uvedené trojice. Dialog můžete také otevřít tlačítkem z lišty nebo klávesovým povelem  $Ctrl+H.$ 

Dialog obsahuje dvě trojice přepínačů, jimiž můžete v obrázku nebo označené oblasti záměnit jednu ze základních barevných složek (červené, modré, zelené) za jinou složku z uvedené trojice. Přepínačem vlevo vyberte barvu, kterou chcete změnit, přepínačem vpravo barvu, za kterou ji budete chtít zaměnit.

Změny v nastavení jsou průběžně viditelné v obrázku.

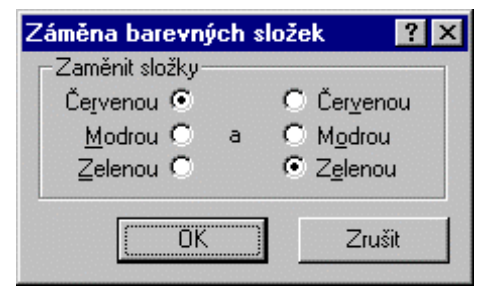

## **Barevnost**

Příkazem Barevnost (klávesovým povelem Ctrl+Shift+B) se otevře dialog se třemi posuvnými voliči pro nastavení odstínu, sytosti a světlosti. Všechna nastavení se vztahují k celkovému podání obrazu. Voliče jsou uprostřed na nulové hodnotě. Směrem vpravo se dotyčná vlastnost přidává, směrem vlevo (k záporným hodnotám) ubírá.

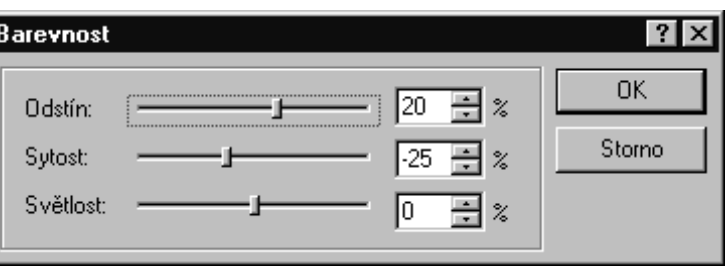

## Paleta barev a její úpravy

Příkaz Editace palety zobrazí dialog, ve kterém je zobrazena paleta s políčky, ve kterých jsou vzorky všech barev použitých k vykreslení obrázku nebo předem označené oblasti. Zastoupení políček v paletě samozřejmě odpovídá počtu barev v obrázku. Paletu při zobrazení v 16,7M barev zobrazit ani editovat nelze.

Kliknutím na políčko se otevře standardní systémová paleta barev, jehož pomocí můžete příslušnou barvu v paletě změnit namícháním jiného poměru základních složek do požadované podoby.

## Monochromatický, černobílý a negativní obraz

## 

Monochromatický je takový obraz, který je vykreslen pomocí odstínů jediné barvy.

Příkaz Barevný nádech otevře dialog pro volbu barvy, do které bude obrázek monochromaticky překreslen.

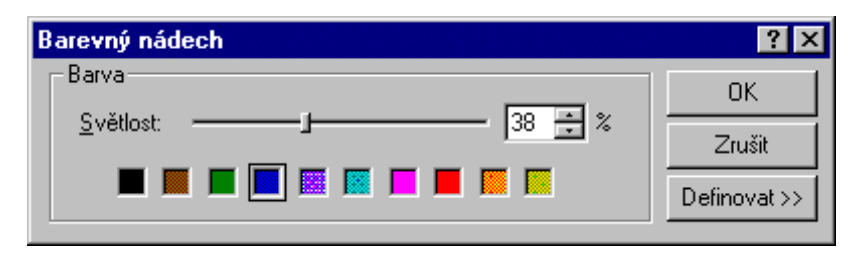

Barva – sekce obsahuje paletu pro výběr barvy, do které budete chtít obrázek převést. Najdete zde několik předvolených barev; ty můžete stiskem tlačítka Definovat libovolně pozměnit.

- Světlost posuvný volič celkového jasu; v jeho pravé části je vstupní pole pro nastavení světlosti v procentech - do něj můžete buď zapsat konkrétní hodnotu nebo šipkovými tlačítky "skákat" po pěti procentech.
- Definovat stiskem tlačítka se otevře standardní barevná paleta Windows. Její pomocí lze libovolnou z předvolených barev změnit namícháním poměru všech tří barevných složek: červené – modré – zelené. Tlačítko je funkční jen při označení některé z barev (položka v dialogu je orámována černým čtverečkem).

Nastavení jsou průběžně viditelná v obrázku. Lze aplikovat jak na celý obrázek, tak na označenou oblast.

Převod na monochromatický obraz provedený v odstínech šedi má v menu Barvy zvláštní příkaz -Černobílý obrázek a také tlačítko na liště či klávesový povel  $\text{Ctrl+G}$ .

Při negativním zobrazení se u černobílého obrazu nahradí černá bílou a naopak. U barevného obrazu se červená nahradí modrou, modrá žlutou a žlutá modrou, stejně jako u barevného negativního filmu.

Negativního zobrazení dosáhnete v menu Barvy příkazem Negativní obrázek. K dispozici je také tlačítko na liště, případně klávesový povel Ctrl+I. Opakovaným spuštěním příkazu se z negativu stane opět pozitiv, což můžete libovolně opakovat, dokud vás to bude bavit.

## Průhledné barvy

Příkaz Vybra průhlednou barvu (Shift+T) umožní vybrat "průhlednou" barvu. Po jeho spuštění se kurzor myši změní do podivuhodné podoby, která připomíná nálevku či co. Na kterou barvu v obrázku jím kliknete, ta "zprůhlední". Pozor – tento postup nelze použít ke svlékání obrázků oblečených slečen. Volba průhledné barvy u šestnáctibarevných obrázků je samozřejmě snazší a viditelnější než u těch vícebarevných.

Průhlednost barev lze potlačit/povolit příkazem Povolit průhlednost. Příkaz povolí (a při opakovaném použití potlačí) "průhlednost" barev vybraných pomocí příkazu Vybrat průhlednou barvu.

Při povolené průhlednosti nelze pracovat s oblastí.

## Speciální efekty

#### 

Tento efekt změní předlohový obrázek do podobry grafického listu vytvořeného litografickým způsobem. Efekt vytvoříte příkazem Kresba z menu Efekty nebo tlačítkem z lišty.

Efektem, který váš obrázek změní k nepoznání, je vytvoření reliéfu. Ten vyžádáte příkazem Reliéf z menu Efekty nebo tlačítkem z lišty.

Dalším efektem je mozaika, kterou z obrázku vytvoříte příkazem Mozaika nebo tlačítkem z lišty. Příkaz vytvoří z obrázku mozaiku s volitelnou velikostí bloku. Velikost bloku mozaiky určíte v dialogu Nastavení mozaiky posuvným voličem nebo pomocí vstupního pole v rozmezí od 1 do 10.

Umožňuje vzájemné prolnutí obsahu dvou obráků. Druhý obrázek vyberete voličem z dialogu, stejně tak procento prolnutí.

Příkazem Rozptyl vytvoříte iluzi pohledu přes prolamované sklo.

Příkaz modifikuje obrázek tak, jako by byl snímán fotoaparátem s objektivem o extrémně krátké ohniskové vzdálenosti (rybí oko  $-fish$  eye), čímž se vytvoří dojem sférické perspektivy.

Efektu dosáhnete příkazem Rybí oko nebo tlačítkem z lišty se symbolem rybičky.

## Korekce červených očí

Na fotografiích pořízených s bleskem často způsobí reflexy na sítnici, že oči fotografovaných osob i některých zvířat mají červenou barvu. V tom případě spustťe příkaz Červené oči (Shift+O). Kurzor myši se doplní obrázkem oka. Kliknete-li jím do provinilé partie obrázku, potlačí se v jeho okolí červená složka.

## Celkové ladění obrázku

Příkaz Automatické ladění (Shift+A) nastaví v obrázku jas, kontrast, ostrost a všechny tři barevné složky automaticky tak, aby se vám obrázek co nejvíce líbil (alespoň podle mínění 602Photo).

#### 

Příkaz Ladění obrázku (Shift+L) otevře komplexní dialog pro nastavení jasu, kontrastu, ostrosti a červené, modré i zelené barevné složky.

V pravé horní části vyberte výřez obrázku, který má být pro nastavení vlastností klíčový (můžete vzít v potaz i celý obrázek). Pod ním pomocí šestice tlačítek určete jednu z vlastností, kterou chcete upravit.

Vlevo je paleta osmi nabídek – devátá (střední červeně orámovaná) část odpovídá momentálnímu stavu. Na zakladě vlastní úvahy vyberte z nabídnutých vzorů zvolit tu variantu, která nejlépe vystihuje vaše přání a klikněte na ni myší. Nabídka se přesune do středního pole a celá paleta se aktualizuje a postup můžete opakovat.

## 602Pro PC SUITE - 602Photo

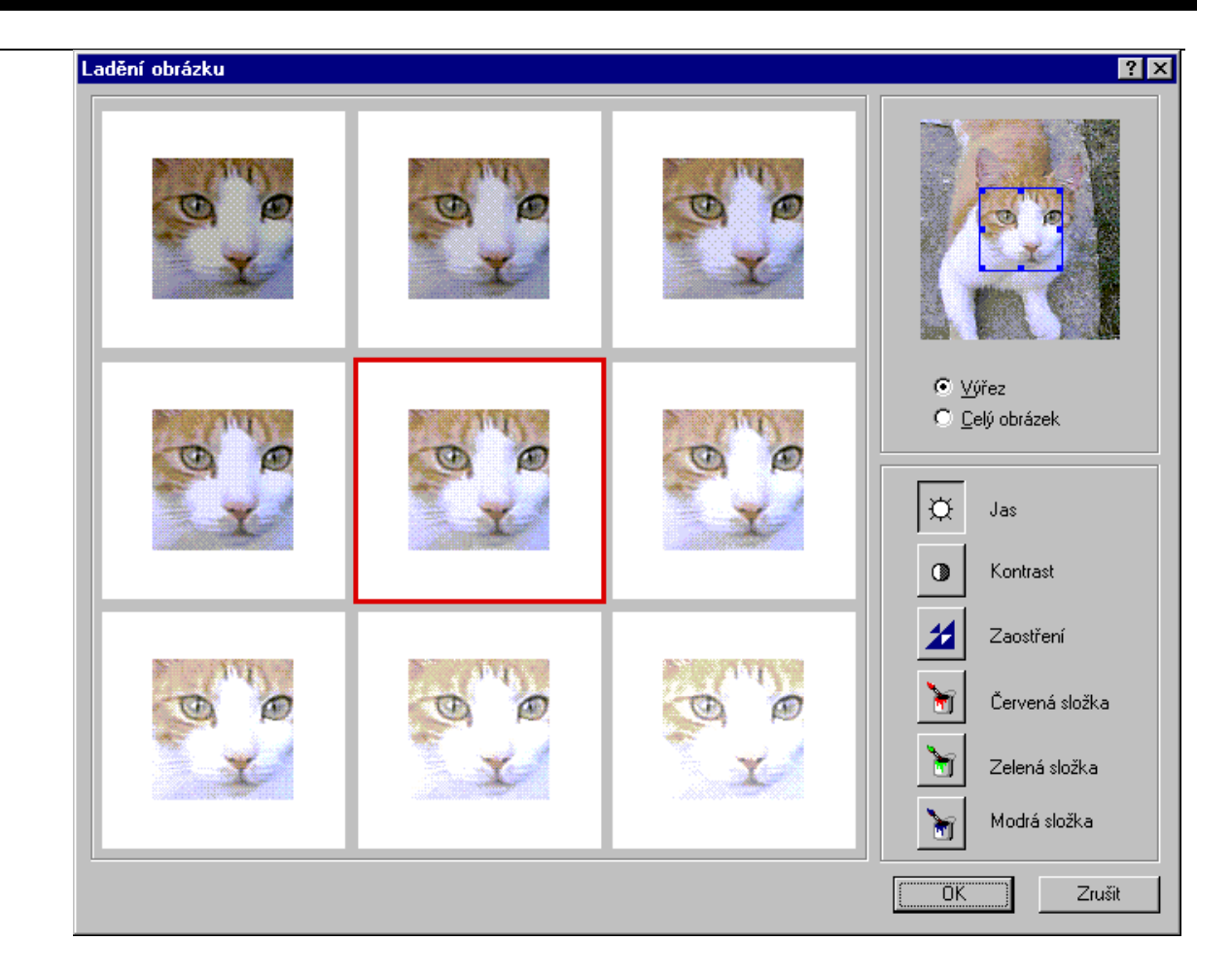

## Retuš oblasti

Příkaz Retuš oblasti (Shift+E) umožní nahradit specifikovanou oblast jedním z nabídnutých výplňových vzorů.

- Nejprve spusťte příkaz. Kurzor se změní v kříž se symbolem obdélníčku.  $\bullet$
- Teprve nyní označte tahem myší oblast, kterou chcete retušovat.  $\bullet$
- Po uvolnění tlačítka myši se zobrazí dialog se vzorníkem nabídek.  $\bullet$
- Výběrem a potvrzením jedné z možností se oblast vyplní podle nabídky.

Postupným klikáním na jednotlivé možnosti v nabídce dialogu můžete výsledek posoudit přímo v obrázku. Možnosti by se daly nazvat asi takto: "rozmatlání vodorovně", "rozmatlání svisle", "rozmatlání oběma směry". Volba bude definitivně akceptována teprve až po stisku tlačítka OK.